**Notariaalseks kaugtõestuseks on kliendil vajalik veebikaameraga ja mikrofoniga arvuti, ID-kaart (koos kaardilugejaga) või mobiil-ID (Smart-ID ei toimi kahjuks). Kasutama peab veebibrauserit Google Chrome ning internetiühendus peab olema piisavalt kiire videokõne jaoks.** 

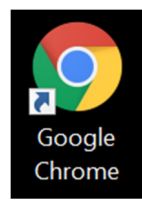

**1. Logida www.notar.ee lehel iseteenindusse.** 

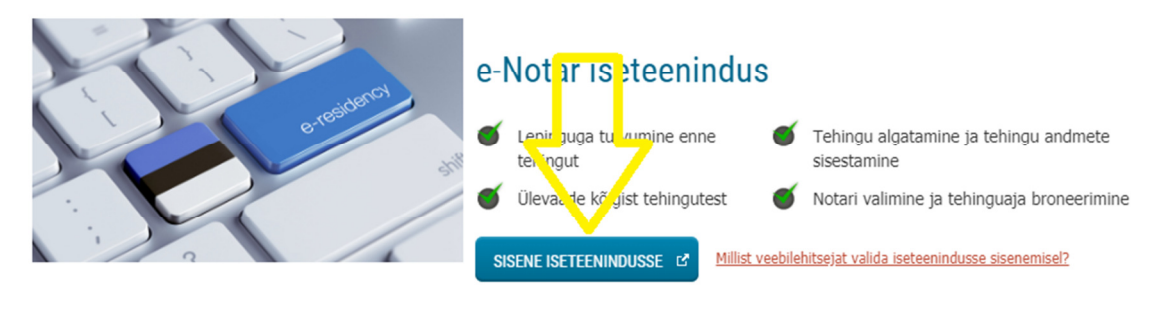

**2. Peale sisselogimist jääda iseteeninduse avalehel kataloogi "Minu tehingud" ja oodata, kuni tekib dialoogikast "***Digitõestusega tehingu ….. algusaeg on lähenemas***". See tekib ca 24 tundi enne tehingu algusaega.** 

Vajutada nuppu "Kinnitan, et olen digitõestuseks valmis". Seejärel toimub tehniline isikutuvastus Veriff abil (tuvastamise kohta loe punkti 3), mille käigus tuleb teha veebikaameraga foto endast ja oma ID-kaardist. See tuvastus võtab aega 2-5 minutit, seega alustage protsessiga vähemalt ca 5 min enne tehingu alguskellaaega.

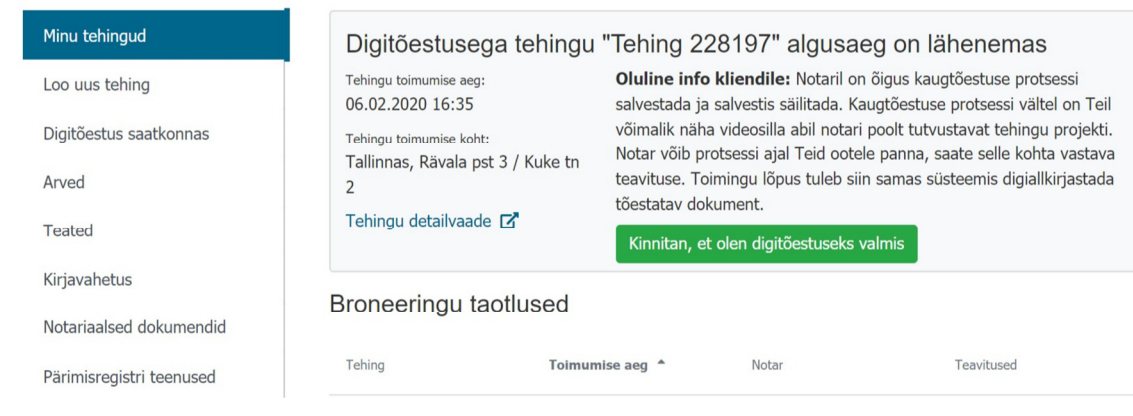

## **3. Tehniline isikutuvastus Veriff abil**

Veriff avaneb brauseri keele järgi, kui on Chrome inglise keelne, siis ka Veriff on inglise keelne. Keele vahetamiseks vajuta üleval paremas nurgas maakera kujutisele ja vali Eesti.

Edasi toimi Veriffi juhiste järgi.

- Vali dokument, millega soovid end Veriffis tuvastada
- Tee endast veebikaameraga foto
- Tee valitud dokumendist veebikaameraga foto
	- kui valisid ID-kaardi, siis võta see ID-kaardilugejast välja
- tee ID-kaardi esiküljest veebikaameraga foto
- -tee ID-kaardi tagaküljest veebikaameraga foto

Kui tuvastamine ebaõnnestus (nt foto udune, liiga kaugelt tehtud, üle valgustatud jms), palub süsteem tegevusi korrata. Kui kõik õnnestus, annab süsteem sellest teada ja edastab andmed notarile.

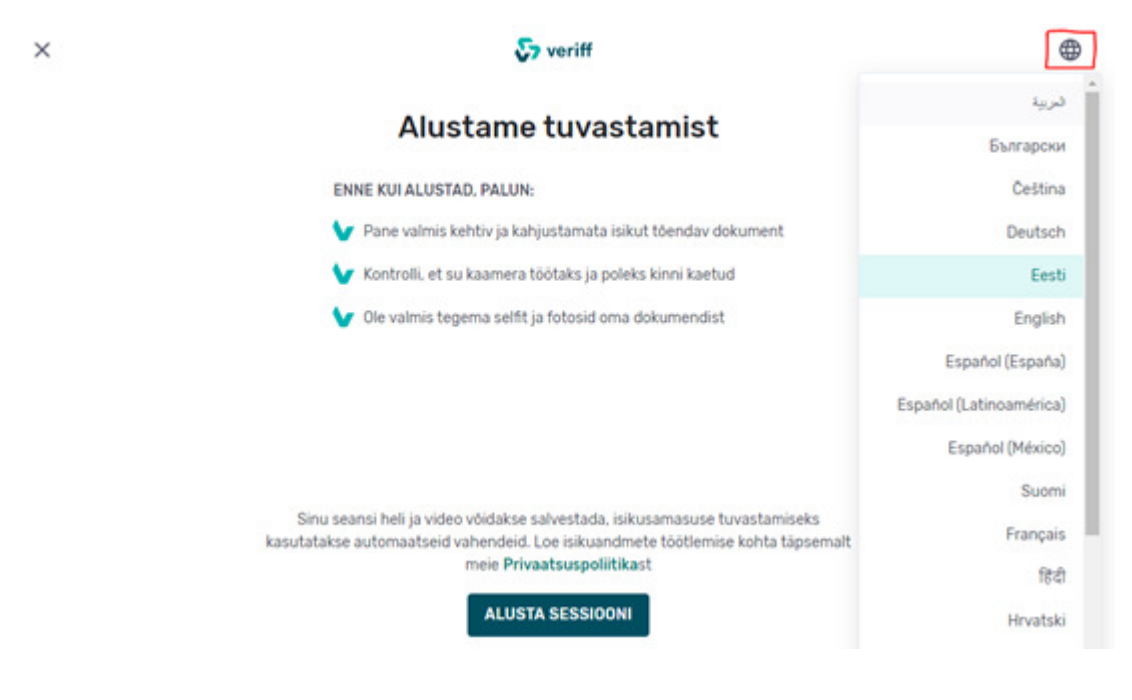

- **4. Kui kliendil Veriff-tuvastus läbitud ja notaril on arvutis see tehing ka samal ajal juba kaugtõestuseks avatud, tekib videosild kliendi ja notari vahel. Ekraanil tutvustatakse ja vaadatakse üle tõestatavat dokumenti.**
- **5. Lõppetapis allkirjastab klient dokumendi digitaalselt.**

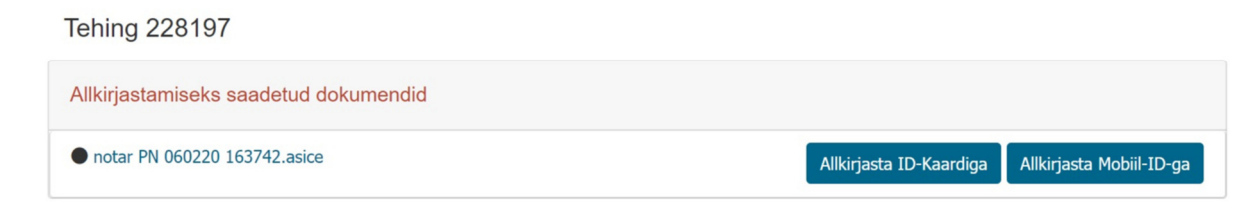